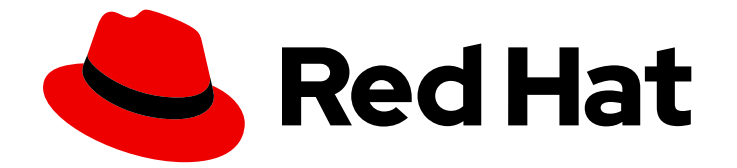

# Red Hat Satellite 6.14

# Red Hat Satellite での仮想マシンサブスクリプ ションの設定

virt-who を使用したホストベースのサブスクリプションの管理

Last Updated: 2024-04-16

# Red Hat Satellite 6.14 Red Hat Satellite での仮想マシンサブスクリプショ ンの設定

virt-who を使用したホストベースのサブスクリプションの管理

Red Hat Satellite Documentation Team satellite-doc-list@redhat.com

## 法律上の通知

Copyright © 2024 Red Hat, Inc.

The text of and illustrations in this document are licensed by Red Hat under a Creative Commons Attribution–Share Alike 3.0 Unported license ("CC-BY-SA"). An explanation of CC-BY-SA is available at

http://creativecommons.org/licenses/by-sa/3.0/

. In accordance with CC-BY-SA, if you distribute this document or an adaptation of it, you must provide the URL for the original version.

Red Hat, as the licensor of this document, waives the right to enforce, and agrees not to assert, Section 4d of CC-BY-SA to the fullest extent permitted by applicable law.

Red Hat, Red Hat Enterprise Linux, the Shadowman logo, the Red Hat logo, JBoss, OpenShift, Fedora, the Infinity logo, and RHCE are trademarks of Red Hat, Inc., registered in the United States and other countries.

Linux ® is the registered trademark of Linus Torvalds in the United States and other countries.

Java ® is a registered trademark of Oracle and/or its affiliates.

XFS ® is a trademark of Silicon Graphics International Corp. or its subsidiaries in the United States and/or other countries.

MySQL<sup>®</sup> is a registered trademark of MySQL AB in the United States, the European Union and other countries.

Node.js ® is an official trademark of Joyent. Red Hat is not formally related to or endorsed by the official Joyent Node.js open source or commercial project.

The OpenStack ® Word Mark and OpenStack logo are either registered trademarks/service marks or trademarks/service marks of the OpenStack Foundation, in the United States and other countries and are used with the OpenStack Foundation's permission. We are not affiliated with, endorsed or sponsored by the OpenStack Foundation, or the OpenStack community.

All other trademarks are the property of their respective owners.

### 概要

このガイドでは、Red Hat Satellite でのサブスクリプションおよびアクティベーションキーの準 備、virt-who の設定、および仮想マシンを登録してハイパーバイザーからサブスクリプションを継 承する方法について説明します。

# 目次

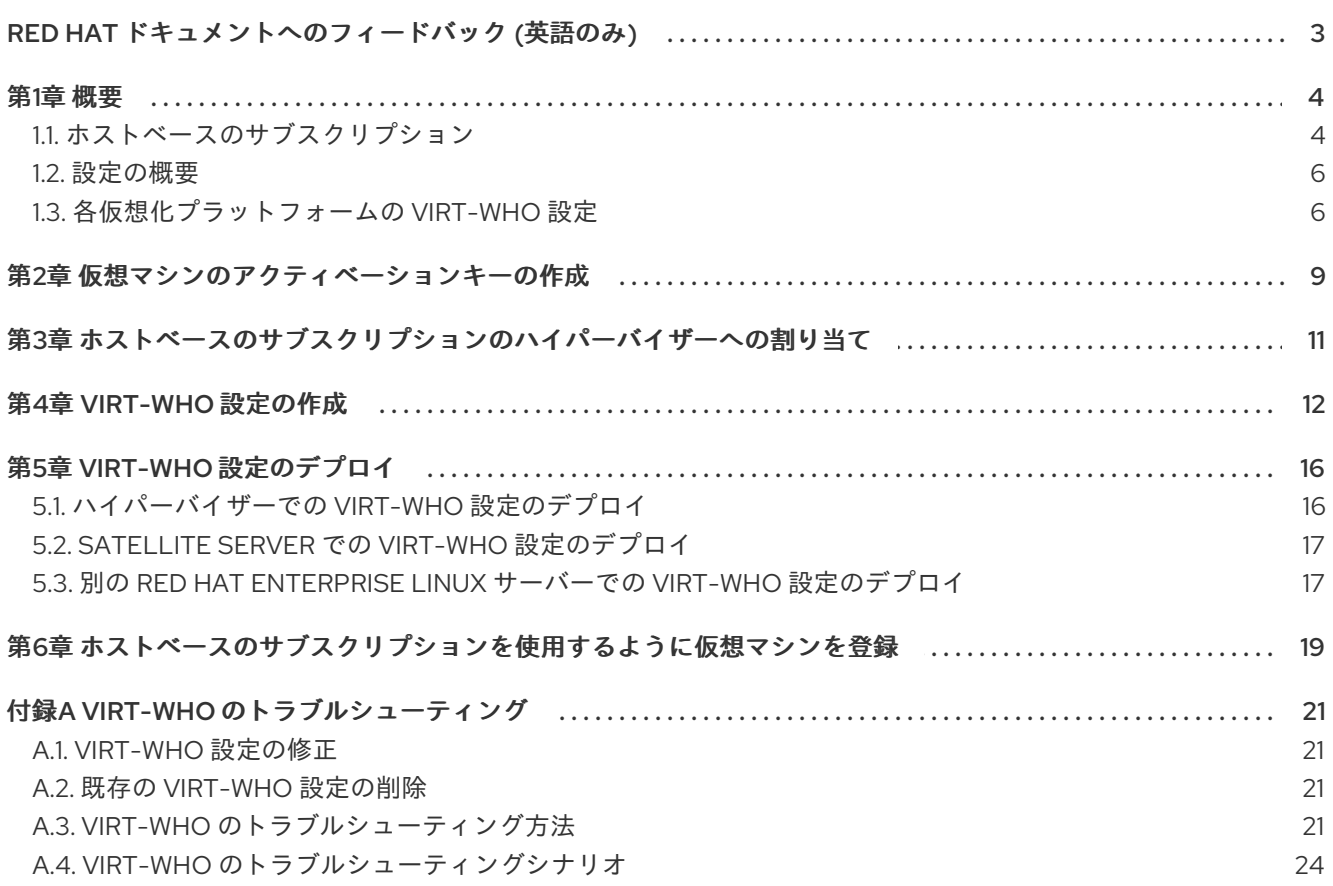

# RED HAT ドキュメントへのフィードバック (英語のみ)

<span id="page-6-0"></span>Red Hat ドキュメントに対するご意見をお聞かせください。ドキュメントの改善点があればお知らせく ださい。

Bugzilla でチケットを作成することでフィードバックを送信できます。

- 1. [Bugzilla](https://bugzilla.redhat.com/enter_bug.cgi?product=Red Hat Satellite) のWeb サイトに移動します。
- 2. Component フィールドで、**Documentation** を使用します。
- 3. Description フィールドに、ドキュメントの改善に関するご意見を記入してください。ドキュ メントの該当部分へのリンクも追加してください。
- 4. Submit Bug をクリックします。

# 第1章 概要

<span id="page-7-0"></span>以下の仮想化プラットフォームでは、Red Hat Enterprise Linux 仮想マシンのホストベースのサブスク リプションを使用できます。

- Red Hat Virtualization
- Red Hat Enterprise Linux Virtualization (KVM)
- Red Hat OpenStack Platform
- VMware vSphere
- Microsoft Hyper-V

サブスクリプションモデルは非推奨となり、将来のリリースでは削除されることに注意してください。 代わりに Simple [Content](https://access.redhat.com/articles/simple-content-access) Access を使用することを推奨します。

### <span id="page-7-1"></span>1.1. ホストベースのサブスクリプション

仮想マシンは、物理サブスクリプションからのエンタイトルメントを使用する代わりに、ホストベース のサブスクリプションを使用できます。ホストベースのサブスクリプションはハイパーバイザーに割り 当てられ、ハイパーバイザーが仮想マシンにサブスクリプションを提供できるようにします。多くのホ ストベースのサブスクリプションは、無制限の仮想マシンのエンタイトルメントを提供します。

仮想マシンがそのハイパーバイザーからサブスクリプションを継承できるようにするには、virt-who を インストールし、設定する必要があります。virt-who は仮想化プラットフォームを照会し、ハイパーバ イザーと仮想マシンの情報を Red Hat Satellite に報告します。

サブスクリプションが割り当てられておらず、かつ自動アタッチが **true** に設定されているアクティ ベーションキーを使用して仮想マシンが登録されており、十分なホストベースのサブスクリプションが 利用可能な場合、次のいずれかの動作が発生します。

- virt-who で仮想マシンが報告されており、ホストベースのサブスクリプションがハイパーバイ ザーに割り当てられている場合には、仮想マシンはハイパーバイザーからサブスクリプション を継承します。
- virt-who で仮想マシンが報告されており、ハイパーバイザーが Satellite に登録されているもの の、ホストベースのサブスクリプションが割り当てられていない場合は、ホストベースのサブ スクリプションがハイパーバイザーに割り当てられ、仮想マシンに継承されます。
- virt-who により仮想マシンまたはそのハイパーバイザーが報告されていない場合は、Satellite は仮想マシンに、最大 7 日間有効なサブスクリプションを一時的に割り当てます。virt-who が 更新情報を報告した後に、Satellite は仮想マシンを実行するハイパーバイザーを判断して、仮 想マシンに永続的なサブスクリプションを割り当てます。

自動アタッチが有効ではあるものの、virt-who が実行されていないか、ホストベースのサブスクリプ ションが利用できない場合には、Satellite は代わりに物理サブスクリプションを仮想マシンに割り当て ます。この場合、想定以上のエンタイトルメントが使用される可能性があります。

自動アタッチが有効になっていない場合には、仮想マシンはホストベースのサブスクリプションを使用 できません。

サブスクリプションに virt-who が必要かどうかを確認するには、Satellite Web UI で Content > Subscriptions に移動します。Requires Virt-Who列にチェックマークが付いている場合は、そのサブ スクリプションを使用するように virt-who を設定する必要があります。

### 仮想マシンのサブスクリプションプロセス

以下の図では、仮想マシンが virt-who で報告されていない場合のサブスクリプションワークフローを紹 介しています。

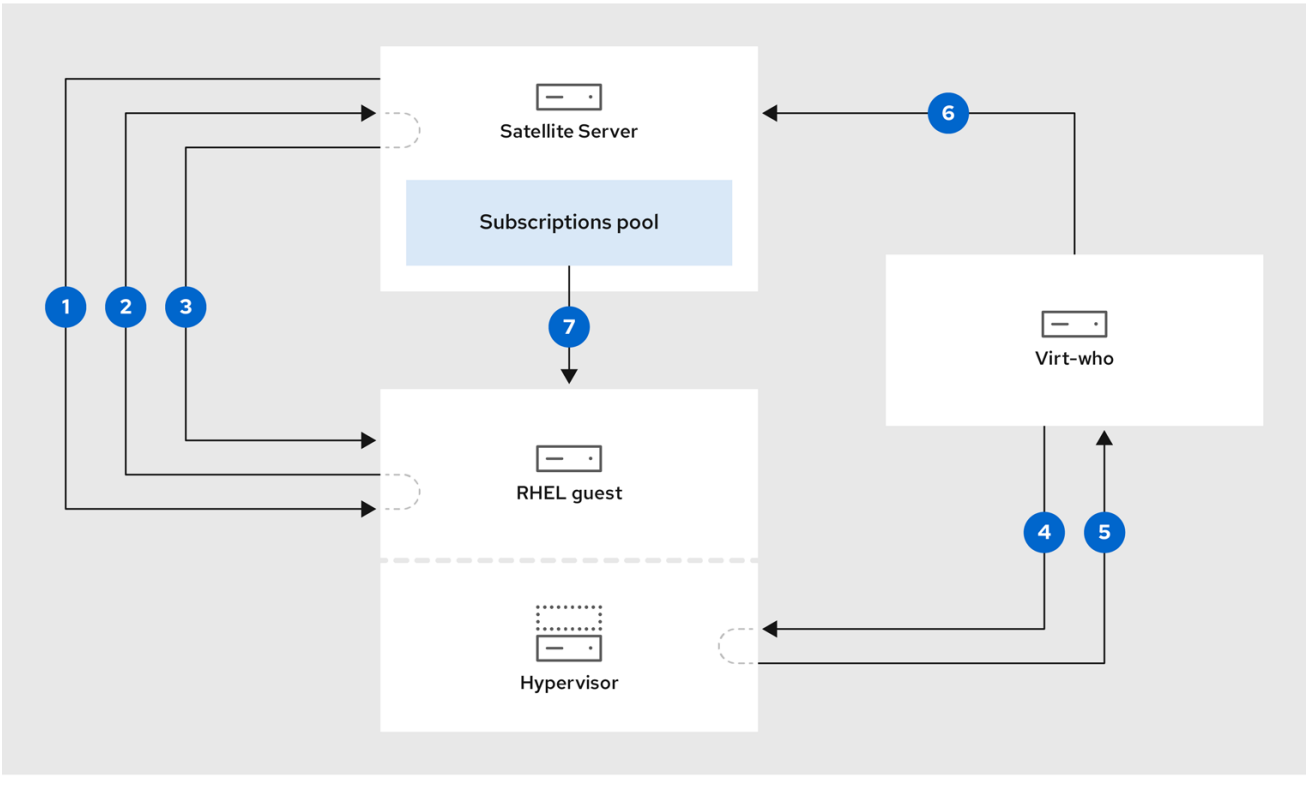

Satellite が仮想マシンをプロビジョニングします。

仮想マシンが Satellite Server にサブスクリプションを要求します。

 $\overline{3}$ Satellite Server が仮想マシンに最長で 7 日間有効となる一時的なサブスクリプションを付与し、 仮想マシンが属するハイパーバイザーを判別します。

 $\overline{4}$ virt-who がハイパーバイザーまたは仮想化マネージャーに接続し、その仮想マシンに関する情報 を要求します。

5 ハイパーバイザーまたは仮想化マネージャーが、それぞれの UUID を含む仮想マシンのリストを virt-who に返します。

 $6<sup>1</sup>$ virt-who が仮想マシンとそれぞれのハイパーバイザーのリストを Satellite Server に報告します。

十分なエンタイトルメントが利用可能な場合、Satellite Server が仮想マシンに永続的なサブスク リプションを割り当てます。

#### 関連情報

Red Hat [サブスクリプションモデルの詳細は、](https://access.redhat.com/documentation/ja-jp/red_hat_subscription_management/1/html/introduction_to_red_hat_subscription_management_workflows/index)Red Hat Subscription Management ワークフローの概 要 を参照してください。

### <span id="page-9-0"></span>1.2. 設定の概要

仮想マシンがハイパーバイザーからサブスクリプションを継承できるようにするには、以下の手順を実 行します。

#### 前提条件

- ホストベースのサブスクリプションを含むサブスクリプションマニフェストを Satellite Server [にインポートする。詳細は、コンテンツの管理](https://access.redhat.com/documentation/ja-jp/red_hat_satellite/6.14/html-single/managing_content/index#Importing_a_Red_Hat_Subscription_Manifest_into_Server_content-management) の Red Hat サブスクリプションマニフェストの Satellite Server へのインポート を参照してください。
- 使用する予定のハイパーバイザーすべてに対応するために、ホストベースのサブスクリプショ ンに十分なエンタイトルメントがあることを確認する。
- Microsoft Hyper-V を使用している場合には、ハイパーバイザーでリモート管理を有効にする。
- 読み取り専用アクセスのあるユーザーを作成し、各ハイパーバイザーまたは仮想化マネー ジャーで有効期限のないパスワードを作成する。virt-who はこのアカウントを使用して仮想マ シンのリストを取得し、Satellite Server に報告します。
	- o Red Hat 製品および Microsoft Hyper-V の場合は、Red Hat Enterprise Linux 仮想マシンを 実行する各ハイパーバイザーで virt-who ユーザーを作成します。
	- VMware vSphere の場合は、vCenter Server で virt-who ユーザーを作成します。この virtwho ユーザーには、最低でも vCenter Data Center のすべてのオブジェクトに対する読み 取り専用アクセスが必要です。

#### 手順の概要

- 1. [「各仮想化プラットフォームの](#page-10-0) virt-who 設定」このセクションの表を利用して、ご使用の仮想 化プラットフォーム向けの virt-who の設定およびデプロイ方法を計画します。
- 2. 2章[仮想マシンのアクティベーションキーの作成](#page-12-1):自動アタッチが有効で、サブスクリプション が割り当てられていないアクティベーションキーを作成します。
- 3. 3章[ホストベースのサブスクリプションのハイパーバイザーへの割り当て](#page-14-1)使用する予定のハイ パーバイザーすべてにホストベースのサブスクリプションを割り当てます。
- 4. 4章*virt-who* [設定の作成](#page-16-0):各ハイパーバイザーまたは仮想化マネージャー向けに virt-who 設定を 作成します。
- 5. 5章*virt-who* [設定のデプロイ](#page-20-2):Satellite が生成したスクリプトを使用して、virt-who 設定をデプ ロイします。
- 6. 6章[ホストベースのサブスクリプションを使用するように仮想マシンを登録](#page-22-1)自動アタッチアク ティベーションキーを使用して、仮想マシンを登録します。

### <span id="page-9-1"></span>1.3. 各仮想化プラットフォームの VIRT-WHO 設定

virt-who は、仮想化タイプおよびハイパーバイザーまたは仮想化マネージャーなどの情報を指定する ファイルを使用して設定されます。サポートされている設定は、仮想化プラットフォームによって異な ります。

### <span id="page-10-0"></span>一般的な virt-who 設定ファイル

以下は Satellite Web UI または Hammer CLI を使用して作成された一般的な virt-who 設定ファイルの例 です。

[virt-who-config-1] type=libvirt hypervisor\_id=hostname owner=Default\_Organization env=Library server=hypervisor1.example.com username=virt\_who\_user encrypted\_password=\$cr\_password rhsm\_hostname=satellite.example.com rhsm\_username=virt\_who\_reporter\_1 rhsm\_encrypted\_password=\$user\_password rhsm\_prefix=/rhsm

**type** および **server** の値は仮想化プラットフォームによって異なります。以下の表に詳細を記載しま す。

**username** は、ハイパーバイザーまたは仮想化マネージャーの読み取り専用ユーザーを指します。この ユーザーは virt-who を設定する前に作成しておく必要があります。**rhsm-username** は、Satellite Server に報告する virt-who のパーミッションのみを持つ自動生成されるユーザーを指します。

### 各仮想化プラットフォームで必要な設定

この表を使用して、virt-who の設定を計画してください。

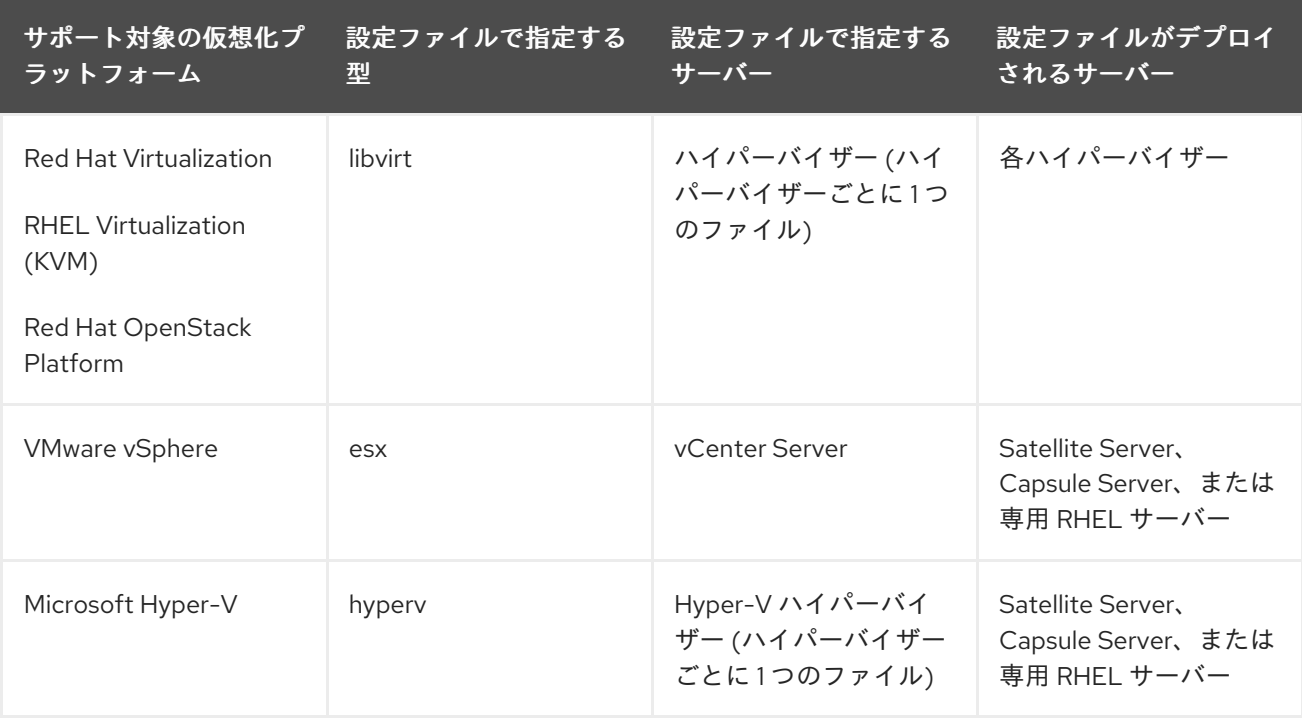

### virt-who 設定ファイルの例

いくつかの一般的なハイパーバイザータイプの virt-who 設定ファイルの例を示します。

OpenStack virt-who の設定例

[root@compute-node]# cat /etc/virt-who.d/virt-who-config-1.conf This configuration file is managed via the virt-who configure plugin manual edits will be deleted. [virt-who-config-1] type=libvirt hypervisor\_id=hostname owner=ORG env=Library server=qemu:///system <==== username=virt-who-user encrypted\_password=xxxxxxxxxxx rhsm\_hostname=satellite.example.com rhsm\_username=virt\_who\_reporter\_1 rhsm\_encrypted\_password=yyyyyyyyyyy rhsm\_prefix=/rhsm

KVM virt-who の設定例

type=libvirt hypervisor\_id=hostname owner=gss env=Library server=qemu+ssh://root@libvirt.example.com/system username=root encrypted\_password=33di3ksskd rhsm\_hostname=satellite.example.com rhsm\_username=virt\_who\_reporter\_2 rhsm\_encrypted\_password=23233dj3j3k rhsm\_prefix=/rhsm

VMware virt-who の設定例

type=esx hypervisor\_id=hostname owner=gss env=Library server=vcenter.example.com username=username\_vcenter@example.com encrypted\_password=33di3ksskd rhsm\_hostname=satellite.example.com rhsm\_username=virt\_who\_reporter\_2 rhsm\_encrypted\_password=23233dj3j3k rhsm\_prefix=/rhsm

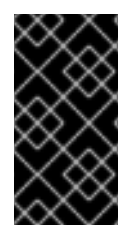

### 重要

**rhevm** および **xen** のハイパーバイザータイプはサポート対象外です。

**kubevirt** ハイパーバイザータイプは、テクノロジープレビュー機能としてのみ提供され ます。

### 第2章 仮想マシンのアクティベーションキーの作成

<span id="page-12-1"></span><span id="page-12-0"></span>以下の手順に従って、自動アタッチが有効で、サブスクリプションが割り当てられていないアクティ ベーションキーを作成します。このアクティべーションキーを使用して仮想マシンを登録すると、ハイ パーバイザーにホストベースのサブスクリプションが割り当てられている場合、仮想マシンはそのハイ パーバイザーからサブスクリプションを継承します。

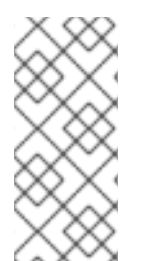

#### 注記

この手順は、Satellite で Simple Content Access (SCA) が無効になっている場合にのみ 有効です。SCA が有効になっている場合は、サブスクリプションをアクティベーション キーに割り当てる必要はありません。新しく作成された組織では、SCA がデフォルトで 有効になっていることに注意してください。SCA の詳細は、Simple [Content](https://access.redhat.com/articles/simple-content-access) Access を 参照してください。

アクティベーションキーの詳細は、コンテンツの管理 の [アクティベーションキーの管理](https://access.redhat.com/documentation/ja-jp/red_hat_satellite/6.14/html-single/managing_content/index#Managing_Activation_Keys_content-management) を参照してく ださい。

#### 手順

- 1. Satellite Web UI で Content > Activation keysに移動して、Create Activation Keyをクリック します。
- 2. Name フィールドに、アクティベーションキーの名前を入力します。
- 3. Unlimited Hosts チェックボックスが選択されていることを確認します。または、制限を設定 する場合は Unlimited Hosts チェックボックスの選択を解除し、Limit フィールドで、アク ティベーションキーを使用して登録できる仮想マシンの最大数を入力します。
- 4. Description フィールドに、アクティベーションキーの説明を入力します。
- 5. Environment リストから、使用する環境を選択します。
- 6. Content View リストから、使用するコンテンツビューを選択します。
- 7. Save をクリックします。
- 8. Activation Keys ウィンドウに新規のアクティベーションキーが表示されたら、そのキーの名前 をクリックします。
- 9. Subscriptions タブをクリックします。
- 10. Auto-Attach が Yes に設定されていることを確認します。設定されていない場合は、編集アイ コンをクリックして Saveをクリックします。 このアクティベーションキーにはサブスクリプションを追加しないでください。

#### CLI をご利用の場合は、以下を実行します。

1. アクティベーションキーを作成します。

# hammer activation-key create \ --name "**VM\_Activation\_Key**" \ --unlimited-hosts \ --description "**For VMs to inherit a VDC Subscription**" \ --lifecycle-environment "**Environment\_Name**" \ --content-view "**CV\_Name**" \ --organization "**My\_Organization**"

2. アクティベーションキーで自動アタッチを有効にします。

# hammer activation-key update --name "**VM\_Activation\_Key**" \ --organization "**My\_Organization**" --auto-attach true

# <span id="page-14-1"></span><span id="page-14-0"></span>第3章 ホストベースのサブスクリプションのハイパーバイザーへの 割り当て

以下の手順を使用して、Red Hat Satellite にすでに登録されているハイパーバイザーに、**Red Hat Enterprise Linux for Virtual Datacenters** などのホストベースのサブスクリプションを割り当てます。

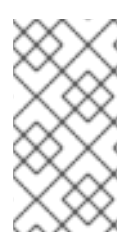

#### 注記

この手順は、Satellite で Simple Content Access (SCA) が無効になっている場合にのみ 有効です。SCA が有効になっている場合は、サブスクリプションを手動で割り当てる必 要はありません。新しく作成された組織では、SCA がデフォルトで有効になっているこ とに注意してください。SCA の詳細は、Simple [Content](https://access.redhat.com/articles/simple-content-access) Access を参照してください。

新しいハイパーバイザーを登録するには、ホストアクティベーションキーにホストベースのサブスクリ プションが含まれていることを確認してから、ホストの管理 ガイドの Satellite [へのホストの登録](https://access.redhat.com/documentation/ja-jp/red_hat_satellite/6.14/html-single/managing_hosts/index#Registering_Hosts_to_Server_managing-hosts) を参 照してください。ハイパーバイザーを照会するように virt-who を設定する前に、ハイパーバイザーを登 録する必要があります。

#### 前提条件

- ホストベースのサブスクリプションを含むサブスクリプションマニフェストを Satellite Server にインポートする。
- 使用する予定のハイパーバイザーすべてに対応するために、ホストベースのサブスクリプショ ンに十分なエンタイトルメントがあることを確認する。

#### 手順

- 1. Satellite Web UI で、Hosts > Content Hosts に移動します。
- 2. Content Hosts リストで、サブスクリプションを割り当てる各ハイパーバイザーの名前の横に あるチェックボックスを選択します。
- 3. Select Action リストから Manage Subscriptionsを選択します。
- 4. Content Host Bulk Subscriptions ウィンドウで、ホストベースのサブスクリプションを選択 し、Add Selected をクリックします。

#### CLI をご利用の場合は、以下を実行します。

1. Satellite Server で、使用可能なサブスクリプションをリストし、ホストベースのサブスクリプ ションの ID を検索します。

# hammer subscription list \ --organization-id **organization\_id**

2. ホストベースのサブスクリプションをハイパーバイザーに割り当てます。

# hammer host subscription attach \ --host **host\_name** \ --subscription-id **subscription\_id**

使用する予定のすべてのハイパーバイザーについて、これらのステップを繰り返します。

# 第4章 VIRT-WHO 設定の作成

<span id="page-15-0"></span>以下の手順に従って virt-who 設定を作成します。Red Hat 製品と Microsoft Hyper-V には、Red Hat Enterprise Linux 仮想マシンを実行するそれぞれのハイパーバイザーに 1 つの設定が必要です。VMware vSphere には、各 vCenter Server につき 1 つの設定が必要です。

この手順の値の多くは、**/etc/virt-who.d/conf\_name.conf** ファイルに追加され、指定されたハイパーバ イザーまたは仮想化マネージャーにのみ適用されます。Interval、Enable debugging output、HTTP Proxy、および Ignore Proxyは **/etc/sysconfig/virt-who** ファイルに保存されるグローバルな値です。 グローバルな設定値は同じサーバー上のすべての virt-who 設定に適用され、そのサーバーに新規の virt-who 設定がデプロイされるたびに上書きされます。

すべての virt-who 設定は **virt\_who\_reporter\_[id]** ユーザーを作成し、このユーザーに **Virt-who Reporter** ロールを割り当てます。この Virt-who Reporter ロールは、Satellite Server に報告する virtwho の最小限のパーミッションを提供します。このユーザーを手動で設定したり、Satellite Server への ログインに使用したりすることはできません。

#### 前提条件

- Red Hat ハイパーバイザー (Red Hat Enterprise Linux または Red Hat Virtualization Host) 用の virt-who 設定を作成する場合は、そのハイパーバイザーを Red Hat Satellite に登録する。
- ハイパーバイザーまたは仮想化マネージャーで、読み取り専用の virt-who ユーザーを作成す る。
	- Red Hat 製品および Microsoft Hyper-V の場合は、Red Hat Enterprise Linux 仮想マシンを 実行する各ハイパーバイザーで virt-who ユーザーを作成します。
	- VMware vSphere の場合は、vCenter Server で virt-who ユーザーを作成します。この virtwho ユーザーには、最低でも vCenter Data Center のすべてのオブジェクトに対する読み 取り専用アクセスが必要です。

#### 手順

- 1. Satellite Web UI で、Infrastructure > Virt-who configurationsに移動します。
- 2. Create Config をクリックします。New Virt-who Config ウィンドウで、各フィールドの詳細に ついてのヘルプアイコンをクリックできます。
- 3. 設定の Name を入力します。
- 4. Hypervisor Type リストから仮想化プラットフォームを選択します。
	- Red Hat Enterprise Linux Virtualization (KVM)、Red Hat Virtualization、または Red Hat OpenStack Platform: libvirt
	- VMware vSphere: esx
	- Microsoft Hyper-V: hyperv
	- rhevm および xen のハイパーバイザータイプはサポート対象外で、kubevirt ハイパーバイ ザータイプはテクノロジープレビュー機能としてのみ提供される点に注意してください。
- 5. Hypervisor Serverフィールドに、この設定を適用するサーバーの FQDN または IP アドレスを 入力します。VMware vSphere の場合は、vCenter Server の FQDN または IP アドレスを使用 します。その他のすべての製品の場合は、ハイパーバイザーの FQDN または IP アドレスを使 用します。
- <span id="page-16-0"></span>6. Hypervisor Usernameフィールドには、ハイパーバイザーまたは仮想化マネージャーで作成し た virt-who ユーザーの名前を入力します。
- 7. Hypervisor Password フィールドに、virt-who ユーザーのパスワードを入力します。このパス ワードは、設定をデプロイする際に暗号化されます。libvirt タイプを使用する場合、この フィールドは必須ではありません。
- 8. Interval リストから、virt-who が新規の、または更新された仮想マシン情報を要求する頻度を 選択します。仮想マシンには最長で 7 日間の一時的なサブスクリプションが付与されるため、 頻繁な照会は必要なく、使用環境のサイズに適した間隔を選択できます。ほとんどの環境に は、Every 24 hours (24 時間ごと) が適しています。
- 9. Satellite server FQDNを入力します。
- 10. Hypervisor IDリストから、ホスト名または UUID を使用して Satellite Server でハイパーバイ ザーを識別するかどうかを選択します。
- 11. Filtering オプションを選択します。
	- デフォルトは Unlimited です。この設定の対象となったハイパーバイザーはすべて virtwho によって照会されます。照会するハイパーバイザーを制限する必要がない場合は、こ のオプションを使用します。
	- ハイパーバイザーを Whitelist または Blacklist に設定することができます。たとえば、一 部のハイパーバイザーが Microsoft Windows サーバーの仮想マシンのみを実行する必要が ある場合、そのハイパーバイザーは virt-who によって報告される必要はありません。
- 12. Whitelist または Blacklist を選択した場合: Filter hosts または Exclude hosts フィールドに、 選択した Hypervisor IDに合わせてハイパーバイザーのコンマ区切りのリストを入力します。 たとえば、ハイパーバイザーをホスト名で識別する場合は、ホスト名を使用してハイパーバイ ザーを追加または除外する必要があります。ハイパーバイザーの名前に特殊文字が含まれてい る場合は、それらの文字を引用符で囲みます。ワイルドカードと正規表現はサポートされま す。ただし、正規表現の使用時はバックスラッシュをエスケープする必要がある点に注意して ください。
- 13. esx タイプおよび Whitelist または Blacklist を選択している場合: Filter host parents または Exclude host parents フィールドに、クラスターのコンマ区切りのリストを入力します。ホワ イトリストに指定されたクラスターのハイパーバイザーは virt-who により報告されます。ブ ラックリストに指定されたクラスター内のハイパーバイザーは virt-who により報告されませ ん。クラスターの名前に特殊文字が含まれている場合は、この特殊文字を引用符で囲みます。 ワイルドカードと正規表現はサポートされます。ただし、正規表現の使用時はバックスラッ シュをエスケープする必要がある点に注意してください。
- 14. オプション: トラブルシューティング用にデバッグ出力が必要な場合は、Enable debugging output チェックボックスを選択します。
- 15. オプション: virt-who がデプロイされたサーバーおよびハイパーバイザーまたは仮想化マネー ジャーとの通信に使用する HTTP Proxy を入力します。(例: http://proxy.example.com:3128)。 プロキシーを使用しない場合は、このフィールドを空白のままにします。これは Ignore Proxy フィールドに **\*** を入力するのと同じ結果になります。
- 16. オプション: Ignore Proxyフィールドに、既存のプロキシー設定をバイパスするためにホスト 名、IP アドレス、またはドメインのコンマ区切りのリストを入力します。
- 17. Submit をクリックします。

#### CLI をご利用の場合は、以下を実行します。

- <span id="page-17-1"></span><span id="page-17-0"></span>Satellite Server で、**hammer virt-who-config create** コマンドを入力します。オプションの詳 細を参照するには、**hammer virt-who-config create --help** を入力します。 この例では、Red Hat Enterprise Linux ハイパーバイザー用の virt-who 設定を作成します。
	- # hammer virt-who-config create \ --name rhel.example.com \ --organization "Example Company" \ --interval 720 \ **1** --filtering-mode none \ **2** --hypervisor-id hostname \ **3** --hypervisor-type libvirt \ **4** --hypervisor-server rhel.example.com \ **5** --hypervisor-username virt-who \ **6** --proxy '**http://proxy.example.com**:3128' \ **7** --satellite-url satellite.example.com
- <span id="page-17-6"></span><span id="page-17-5"></span><span id="page-17-4"></span><span id="page-17-3"></span><span id="page-17-2"></span>[1](#page-17-0) virt-who が仮想化プラットフォームを照会する頻度 (分単位) を選択します。仮想マシンには最長 で 7 日間の一時的なサブスクリプションが付与されるため、頻繁な照会は必要なく、使用環境の サイズに適した間隔を選択できます。ほとんどの環境には、Once a day (1 日 1 回) (**1440**) が適して います。
- [2](#page-17-1) ハイパーバイザーをフィルタリングするかどうかを選択します。照会するハイパーバイザーを制限 する必要がない場合は **none** を使用します。または、ハイパーバイザーを **whitelist** あるいは **blacklist** に設定することができます。たとえば、一部のハイパーバイザーが Microsoft Windows サーバーの仮想マシンのみを実行する必要がある場合、そのハイパーバイザーは virt-who によっ て報告される必要はありません。
- [3](#page-17-2) この設定を適用するハイパーバイザー (複数の場合あり) を識別する方法を選択します。Satellite Web UI で分かりやすいホスト名を指定するには、**hostname** を使用します。またはハイパーバイ ザーの名前を変更する際に重複を避けるため、**uuid** を使用することもできます。**hwuuid** は、こ の設定を個々のハイパーバイザーではなく仮想化マネージャーに適用する場合にのみ使用できま す。また、virt-who が実行を開始した後はこれを他のオプションに変更しないでください。 Subscription Manager でエントリーが重複する原因になるためです。
	- 仮想化プラットフォームのサポート対象のタイプを指定します。
		- Red Hat Enterprise Linux Virtualization (KVM)、Red Hat Virtualization、または Red Hat OpenStack Platform: **libvirt**
		- VMware vSphere: **esx**
		- Microsoft Hyper-V: **hyperv**
		- **rhevm** および **xen** のハイパーバイザータイプはサポート対象外で、**kubevirt** ハイパーバ イザータイプはテクノロジープレビュー機能としてのみ提供される点に注意してくださ い。

[5](#page-17-4) この設定を適用するサーバーの FQDN または IP アドレスを指定します。VMware vSphere の場合 は、vCenter Server の FQDN または IP アドレスを使用します。その他のすべての製品の場合は、 ハイパーバイザーの FQDN または IP アドレスを使用します。

[6](#page-17-5)

[4](#page-17-3)

ハイパーバイザーまたは仮想化マネージャーで作成した、読み取り専用の virt-who ユーザーを指 定します。**libvirt** タイプを使用する場合は、パスワードを指定する必要はありません。それ以外の

[7](#page-17-6) オプション: virt-who がデプロイされたサーバーおよびハイパーバイザーまたは仮想化マネー ジャーとの通信に使用する HTTP Proxy を入力します。

# 第5章 VIRT-WHO 設定のデプロイ

<span id="page-19-0"></span>virt-who 設定を作成すると、Satellite はデプロイメントプロセスを自動化するスクリプトを提供しま す。このスクリプトは virt-who をインストールし、virt-who の個別の設定ファイルおよびグローバル設 定ファイルを作成します。

Red Hat 製品の場合は、そのファイルに指定されたハイパーバイザーに各設定ファイルをデプロイする 必要があります。その他の製品の場合は、Satellite Server、Capsule Server、または virt-who の実行に 特化した別の Red Hat Enterprise Linux サーバーに、設定ファイルをデプロイする必要があります。

- ハイパーバイザーまたは Capsule Server [にファイルをデプロイするには、「ハイパーバイザー](#page-19-1) での virt-who 設定のデプロイ」 を参照してください。
- Satellite Server [にファイルをデプロイするには、「](#page-20-0)Satellite Server での virt-who 設定のデプロ イ」 を参照してください。
- 別の Red Hat Enterprise Linux [サーバーにファイルをデプロイするには、「別の](#page-21-0) Red Hat Enterprise Linux サーバーでの virt-who 設定のデプロイ」 を参照してください。

## <span id="page-19-1"></span>5.1. ハイパーバイザーでの VIRT-WHO 設定のデプロイ

以下の手順に従って、ファイルに指定した Red Hat ハイパーバイザーに virt-who 設定をデプロイしま す。グローバルの値は、このハイパーバイザーにのみ適用されます。

この手順を使用して Capsule Server に vCenter または Hyper-V virt-who 設定をデプロイすることもで きます。グローバル設定値は、同じ Capsule Server 上の virt-who 設定すべてに適用され、新規の virtwho 設定がデプロイされるたびに上書きされます。

#### 前提条件

- Red Hat Satellite にハイパーバイザーを登録する。
- Red Hat Virtualization Host (RHVH) を使用している場合は、virt-who の最小バージョンが利用 可能になるように、これを最新バージョンに更新する。RHVH ではデフォルトで virt-who を使 用できますが、これを **rhel-7-server-rhvh-4-rpms** リポジトリーから個別に更新することはで きません。
- ハイパーバイザーで読み取り専用の virt-who ユーザーを作成する。
- 仮想化プラットフォーム用の virt-who 設定を作成する。

#### 手順

- 1. Satellite Web UI で、Infrastructure > Virt-who configurationsに移動します。
- 2. virt-who 設定の名前をクリックします。
- 3. Deploy タブをクリックします。
- 4. Configuration script で、Download the scriptをクリックします。
- 5. このスクリプトをハイパーバイザーにコピーします。

# scp **deploy\_virt\_who\_config\_1**.sh root@**hypervisor.example.com**:

<span id="page-20-2"></span>6. デプロイメントスクリプトを実行可能にし、実行します。

# chmod +x **deploy\_virt\_who\_config\_1**.sh # sh **deploy\_virt\_who\_config\_1**.sh

7. デプロイが完了したら、このスクリプトを削除します。

# rm **deploy\_virt\_who\_config\_1**

### <span id="page-20-0"></span>5.2. SATELLITE SERVER での VIRT-WHO 設定のデプロイ

以下の手順に従って、Satellite Server に vCenter または Hyper-V virt-who 設定をデプロイします。

グローバル設定の値は、Satellite Server の virt-who 設定すべてに適用され、新規の virt-who 設定がデ プロイされるたびに上書きされます。

#### 前提条件

- ハイパーバイザーまたは仮想化マネージャーで、読み取り専用の virt-who ユーザーを作成す る。
- Hyper-V virt-who 設定をデプロイする場合は、Hyper-V ハイパーバイザーでリモート管理を有 効する。
- 仮想化プラットフォーム用の virt-who 設定を作成する。

#### 手順

- 1. Satellite Web UI で、Infrastructure > Virt-who configurationsに移動します。
- 2. virt-who 設定の名前をクリックします。
- 3. Hammer command で Copy to clipboardをクリックします。
- 4. Satellite Server で、Hammer コマンドをターミナルに貼り付けます。

### <span id="page-20-1"></span>5.3. 別の RED HAT ENTERPRISE LINUX サーバーでの VIRT-WHO 設定の デプロイ

以下の手順に従って、専用の Red Hat Enterprise Linux 7 サーバーに vCenter または Hyper-V virt-who 設定をデプロイします。サーバーは物理サーバーでも仮想サーバーでもかまいません。

グローバル設定の値はこのサーバーのすべての virt-who 設定に適用され、新規の virt-who 設定がデプ ロイされるたびに上書きされます。

#### 前提条件

- ハイパーバイザーまたは仮想化マネージャーで、読み取り専用の virt-who ユーザーを作成す る。
- Hyper-V virt-who 設定をデプロイする場合は、Hyper-V ハイパーバイザーでリモート管理を有 効する。
- 仮想化プラットフォーム用の virt-who 設定を作成する。

#### <span id="page-21-0"></span>手順

1. Red Hat Enterprise Linux サーバーで、Satellite Server の CA 証明書をインストールします。

# rpm -ivh http://**satellite.example.com**/pub/katello-ca-consumer-latest.noarch.rpm

2. Red Hat Enterprise Linux サーバーを Satellite Server に登録します。

```
# subscription-manager register \
--org=organization_label \
--auto-attach
```
3. virt-who と Satellite Server の間の通信用のネットワークポートを開きます。

```
# firewall-cmd --add-port="443/tcp"
# firewall-cmd --add-port="443/tcp" --permanent
```
- 4. virt-who と各ハイパーバイザーまたは仮想化マネージャーとの間の通信用にネットワークポー トを開きます。
	- VMware vCenter: TCP ポート 443
	- Microsoft Hyper-V: TCP ポート 5985
- 5. Satellite Web UI で、Infrastructure > Virt-who configurationsに移動します。
- 6. virt-who 設定ファイルの名前をクリックします。
- 7. Deploy タブをクリックします。
- 8. Configuration script で、Download the scriptをクリックします。
- 9. このスクリプトを Red Hat Enterprise Linux サーバーにコピーします。

# scp **deploy\_virt\_who\_config\_1**.sh root@**rhel.example.com**:

10. デプロイメントスクリプトを実行可能にし、実行します。

# chmod +x **deploy\_virt\_who\_config\_1**.sh # sh **deploy\_virt\_who\_config\_1**.sh

11. デプロイが完了したら、このスクリプトを削除します。

# rm **deploy\_virt\_who\_config\_1**

# <span id="page-22-1"></span><span id="page-22-0"></span>第6章 ホストベースのサブスクリプションを使用するように仮想マ シンを登録

自動アタッチアクティベーションキーを使用して仮想マシンを登録し、これらのマシンがハイパーバイ ザーからサブスクリプションを継承するようにします。

#### 注記

この手順は、Satellite で Simple Content Access (SCA) が無効になっている場合にのみ 有効です。SCA が有効になっている場合は、サブスクリプションをアクティベーション キーに割り当てる必要はありません。代わりに、ホストの管理 の [ホストの登録](https://access.redhat.com/documentation/ja-jp/red_hat_satellite/6.14/html-single/managing_hosts/index#Registering_Hosts_managing-hosts) 手順に 従って仮想マシンを登録します。新しく作成された組織では、SCA がデフォルトで有効 になっていることに注意してください。SCA の詳細は、Simple [Content](https://access.redhat.com/articles/simple-content-access) Access を参照 してください。

アクティベーションキーの詳細は、コンテンツの管理 の [アクティベーションキーの管理](https://access.redhat.com/documentation/ja-jp/red_hat_satellite/6.14/html-single/managing_content/index#Managing_Activation_Keys_content-management) を参照してく ださい。

#### 前提条件

- 自動アタッチが有効で、サブスクリプションが割り当てられていないアクティベーションキー を作成します。
- ホストベースのサブスクリプションを、仮想マシンのハイパーバイザーに割り当てます。
- 仮想マシンのハイパーバイザーを照会する virt-who 設定を作成し、デプロイします。

#### 手順

1. 仮想マシンを Satellite Server に登録されるように設定します。

# yum install http://**satellite.example.com**/pub/katello-ca-consumer-latest.noarch.rpm

2. 自動アタッチアクティベーションキーを使用して仮想マシンを登録します。

# subscription-manager register --org=**organization\_label** \ --activationkey=**activation\_key\_name**

virt-who が仮想マシンが実行されているハイパーバイザーについての情報を提供するのを Satellite Server が待機している間、その仮想マシンは一時サブスクリプションを受け取ります。virt-who からこ の情報が提供されると、Satellite Server は仮想マシンに対して永続的なサブスクリプションを割り当て ます。

virt-who に報告する別のハイパーバイザーに仮想マシンが移行され、その仮想マシンにホストベースの サブスクリプションが割り当てられている場合、仮想マシンはそのハイパーバイザーからサブスクリプ ションを継承します。ハイパーバイザーにホストベースのサブスクリプションが割り当てられていない 場合は、Satellite Server によってそのハイパーバイザーに対してホストベースのサブスクリプションが 自動的に割り当てられ、仮想マシンはそのサブスクリプションを継承します。

virt-who に報告を行わない別のハイパーバイザーに仮想マシンが移行された場合や、ハイパーバイザー に割り当てることができるサブスクリプションが十分にない場合、仮想マシンはサブスクリプションを 継承できません。これを回避するには、仮想マシンが移行できるすべてのハイパーバイザーにホスト

ベースのサブスクリプションが割り当てられてられており、virt-who への報告ができることを確認する か、仮想マシンの移行を特定のハイパーバイザーに制限します。

# 付録A VIRT-WHO のトラブルシューティング

### <span id="page-24-1"></span><span id="page-24-0"></span>A.1. VIRT-WHO 設定の修正

Satellite Web UI または Hammer CLI を使用して、既存の virt-who 設定を変更することができます。た とえば、virt-who の実行頻度を変更する必要がある場合は、virt-who 設定を更新して再デプロイする必 要があります。

#### 手順

- 1. Satellite Web UI で、Infrastructure > Virt-who configurationsに移動します。
- 2. 変更する virt-who 設定を見つけて、Actions 列で Edit をクリックします。
- 3. 変更するフィールドを編集します。
- 4. Submit をクリックします。
- 5. 変更された virt-who 設定を再デプロイします。

#### CLI をご利用の場合は、以下を実行します。

1. Satellite Server で **hammer virt-who-config update** コマンドを入力して、変更する設定の名 前、および変更するオプションの新しい値を指定します。設定名を変更する場合は、**--newname** オプションを使用する必要があります。

# hammer virt-who-config update \ --name **current\_name** \ --new-name **new\_name** \ --interval 1440

2. 変更された virt-who 設定を再デプロイします。

### <span id="page-24-2"></span>A.2. 既存の VIRT-WHO 設定の削除

既存の virt-who 設定を削除するには、まず Satellite Web UI で設定のエントリーを削除し、その設定が デプロイされているホストのファイルシステムから設定ファイルを削除する必要があります。

#### 手順

- 1. Satellite Web UI で、Infrastructure > Virt-who configurationsに移動します。
- 2. 削除する設定の Actions リストから Delete を選択します。
- 3. virt-who 設定を削除するホストで、設定ファイルを削除します。

# rm /etc/virt-who.d/**conf\_name**.conf

### <span id="page-24-3"></span>A.3. VIRT-WHO のトラブルシューティング方法

#### virt-who ステータスの確認

Satellite Web UI で virt-who の ステータスを確認するには、Infrastructure > Virt-who configurations

に移動して、各 virt-who インスタンスの Status 列を確認します。ステータスが **OK** の場合は、virtwho が Satellite Server に正常に接続されており、各ハイパーバイザーによって管理されている仮想マ シンを報告していることを示します。

CLI を使用してすべての virt-who インスタンスのステータスをリストするには、Satellite Server で以下 のコマンドを実行します。

# hammer virt-who-config list

このコマンドの出力には、virt-who の各インスタンスが Satellite Server に報告した日時が含まれま す。

#### デバッグロギング

**/var/log/rhsm/rhsm.log** ファイルを確認します。このファイルに、virt-who はデフォルトでアクティビ ティーすべてをログに記録します。

詳細なロギングを有効にするには、virt-who 設定を変更します。

- Satellite Web UI で Enable debugging outputチェックボックスを選択します。
- Hammer CLI で、**--debug true** オプションを追加します。

変更を有効にするには、設定を再デプロイします。

根本的な問題が解決したら、virt-who 設定を変更してデバッグを無効にし、設定を再デプロイします。

#### 設定オプションのテスト

必要に応じて変更を加え、結果をテストします。virt-who は、設定ファイル、認証情報、仮想化プラッ トフォームへの接続のテストに役立つ 2 つのオプションを提供します。

- virt-who --one-shot コマンドは、設定ファイルを読み取り、仮想マシンのリストを取得し、そ のリストを Satellite Server に送信してから、直ちに終了します。
- **virt-who --print** コマンドは設定ファイルを読み取り、仮想マシンのリストを出力しますが、そ のリストを Satellite Server には送信しません。

ハイパーバイザーとその仮想マシンのリストは JSON 形式で出力されます。以下は、VMware vSphere インスタンスからの抜粋です。すべてのハイパーバイザーからの出力は以下の設定になっています。

```
{
  "guestId": "422f24ed-71f1-8ddf-de53-86da7900df12",
  "state": 5,
  "attributes": {
     "active": 0,
     "virtWhoType": "esx",
     "hypervisorType": "vmware"
  }
},
```
#### 複数の virt-who 設定ファイルを使用する場合の問題の特定

1 つのサーバーに virt-who 設定ファイルが複数ある場合は、1 度に 1 つのファイルを別のディレクトリー に移動し、各ファイルの移動後にテストを行います。問題が発生しなくなった場合、問題の原因は直近 で移動したファイルにあることになります。問題の解決後、virt-who 設定ファイルを元の場所に戻しま す。

または、**--config** オプションを使用して場所を指定することにより、各ファイルを移動後にテストでき ます。以下に例を示します。

# virt-who --debug --one-shot --config /tmp/**conf\_name**.conf

### 重複するハイパーバイザーの特定

ハイパーバイザーが重複すると、サブスクリプションとエンタイトルメントにエラーが発生する可能性 があります。以下のコマンドを入力して、重複したハイパーバイザーの有無を確認します。

# systemctl stop virt-who # virt-who -op >/tmp/virt-who.json # systemctl start virt-who # cat /tmp/virt-who.json | json\_reformat | grep name | sort | uniq -c | sort -nr | head -n10 3 "name": "localhost" 1 "name": "rhel1.example.com" 1 "name": "rhel2.example.com" 1 "name": "rhel3.example.com" 1 "name": "rhel4.example.com"

- 1 "name": "rhvh1.example.com"
- 1 "name": "rhvh2.example.com"
- 
- 1 "name": "rhvh3.example.com"
- 1 "name": "rhvh4.example.com"
- 1 "name": "rhvh5.example.com"

この例では、3 つのハイパーバイザーに同じ FQDN (**localhost**) がありますが、固有の FQDN を使用す るようにこれを修正する必要があります。

#### 重複した仮想マシンの特定

以下のコマンドを入力して、重複した仮想マシンを確認します。

# systemctl stop virt-who # virt-who -op >/tmp/virt-who.json # systemctl start virt-who # cat /tmp/virt-who.json | json\_reformat | grep "guestId" | sort | uniq -c | sort -nr | head -n10

#### ハイパーバイザーの数の確認

以下のコマンドを入力して、現在報告されているハイパーバイザーの virt-who の数を確認します。

- # systemctl stop virt-who
- # virt-who -op >/tmp/virt-who.json
- # systemctl start virt-who
- # cat /tmp/virt-who.json | json\_reformat | grep name | sort | uniq -c | wc -l

#### 仮想マシンの数の確認

以下のコマンドを入力し、virt-who が現在報告している仮想マシンの数を確認します。

# systemctl stop virt-who # virt-who -op >/tmp/virt-who.json # systemctl start virt-who # cat /tmp/virt-who.json | json\_reformat | grep "guestId" | sort | uniq -c | wc -l

# <span id="page-27-0"></span>A.4. VIRT-WHO のトラブルシューティングシナリオ

#### virt-who が仮想化プラットフォームへの接続に失敗する

virt-who がハイパーバイザーまたは仮想化マネージャーへの接続に失敗する場合は、Red Hat Subscription Manager のログファイル **/var/log/rhsm/rhsm.log** を確認します。**No route to host** とい うメッセージが表示される場合は、ハイパーバイザーが間違ったポートでリッスンしている可能性があ ります。この場合は virt-who 設定を変更し、Hypervisor Server値に正しいポート番号を追加します。

virt-who 設定を変更したら、この設定を再デプロイする必要があります。

#### virt-who がローカルネットワークの HTTP プロキシー経由で仮想化プラットフォームに接続で きない

virt-who が HTTP プロキシー経由でハイパーバイザーや仮想化マネージャーに接続できない場合は、 ローカルトラフィックが通過できるようにプロキシーを設定するか、virt-who 設定を変更してプロキ シーを使用しないようにします。

virt-who 設定を変更したら、この設定を再デプロイする必要があります。

#### virt-who が、Red Hat Satellite Server へのホストゲストマッピングの報告に失敗する

virt-who は、以下の状況で Red Hat Satellite Server へのホストゲストマッピングの報告に失敗します。

- 1. virt-who が Red Hat Satellite Server に設定およびデプロイされている。
- 2. Red Hat Satellite Server の **rhsm.conf** ファイルがプロキシーサーバーを使用して subscription.rhsm.redhat.com および cdn.redhat.com と通信するように設定されている。
- 3. **/etc/sysconfig/virt-who** に **no\_proxy=\*** 設定があるにもかかわらず、subscription-manager で 無視され、virt-who はプロキシーサーバー経由で Satellite Server に接続しようとするが失敗す る。

この場合は、以下のパラメーターを **/etc/rhsm/rhsm.conf** ファイルに追加します。

no\_proxy = satellite.example.com